# OTF 观测手册

2015-08-20 Version 2.0

# 1.介绍

在 On-the-fly(OTF)观测中,天线均匀、快速的扫过一个观测区域,记录 设备不断记录天线的位置信息和观测数据。与传统的离散点观测成图技术相比, OTF 具有以下优势:1.减少天线负荷;2.快速覆盖整个观测区域,减少大气和系 统变化造成的误差:3. 高观测效率。

目前天马望远镜支持赤经赤纬以及银经银纬两个方向的栅格 OTF 扫描观测, 每一次 OTF 扫描由赤经或银经、赤纬或银纬两次扫描构成,定标采用周期性噪声 注入方式。本文介绍如何在天马射电望远镜进行 OTF 观测。假设读者熟悉 DIBAS 终端、周期性噪声注入及接收机设备。

### 2. 观测步骤

OTF 观测步骤如下:

1. PI 运行 OTF 观测纲要编辑界面(参阅第 3 节),编辑观测参数,评估观 测参数,生成观测纲要。

2. 观测工程师运行观测运行界面(参阅第4节),装载观测纲要,运行。

(观测中,DIBAS 功率输出保持在-20dbm 左右)

3.观测结束后点击观测运行界面的 copy 按钮,将观测数据拷贝到目标目录。 (也可不进行此步操作)

4.观测数据自动处理,观测者登陆 FTP 下载观测数据。

#### 3. OTF 观测纲要编辑

在桌面, 鼠标双击 OTF\_CONF 图标, 出现如图 1 所示的观测纲要编辑界面:

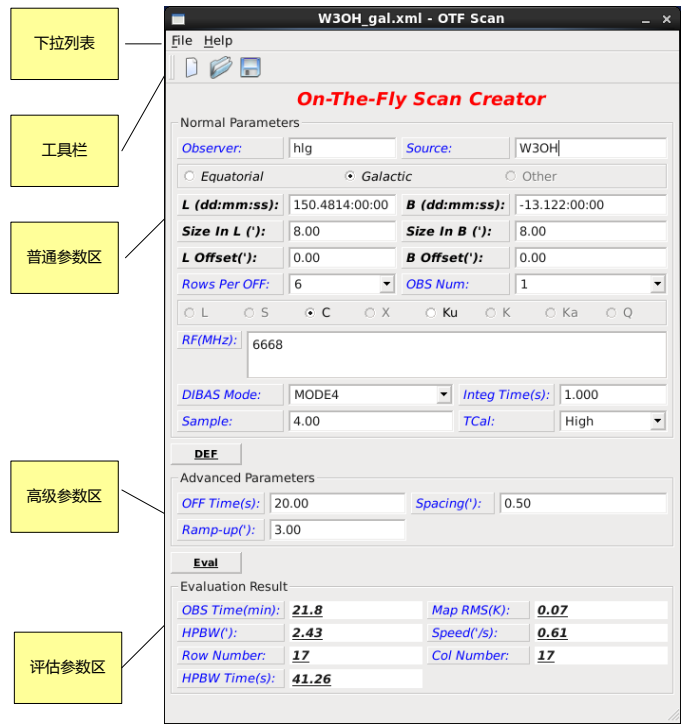

#### 图 1.观测纲要编辑界面

观测纲要采用 XML 格式存储。观测纲要编辑界面由下拉列表、工具栏、普通 参数区、高级参数区和评估参数区组成。

3.1 下拉列表

File 列表提供 New、Open、Save、Save as 和 Exit 功能,分别表示创建纲 要、打开纲要、保存纲要、另存为及界面退出功能。在保存和另存为时,程序将 检查参数依赖关系。支持赤经赤纬、银经银纬两套坐标系,请选择合适的坐标系。

# 3.2 工具栏

提供 New、Open 和 Save 功能。

## 3.3 普通参数区

OTF 观测最基本参数介绍如下(银经、银纬参数类似): Source:观测源名。 RA、DEC:射电源的赤经、赤纬。 Size in RA、Size in DEC:观测区域范围。 RA Offset、DEC Offset:OFF 点相对 Source 中心的偏移量。 Row Per OFF:OFF 点间隔的扫描行数。 OBS Num:观测次数。 RF:观测频率。 DIBAS Mode:DIBAS 观测模式。 Integral Time:DIBAS 单点积分时间间隔。 Sample:波束采样率。 完成基本参数填写后,点击 DEF 按钮,自动计算高级参数区参数和评估参数

区参数,并检查参数的依赖关系。

#### 3.4 高级参数区

OTF 观测需要的高级参数介绍如下:

OFF Time: OFF 点观测时间。默认计算公式:  $t_{off} = \sqrt{n} t_{on}$  (n 为每次 OFF 前的 On 数目)。

Spacing: 扫描行(列)之间的间隔。默认计算公式: spacing =  $\frac{HPBW}{2.5}$ 。 Ramp-up: 加减速距离。望远镜在每行(列)转弯处的加减速的距离。默认 计算公式: ramp<sub>up</sub> = 0.1 \* max(RA<sub>Size</sub>, DEC<sub>Size</sub>) 。如果望远镜扫描速度较 快,可增加 ramp-up 距离以保证望远镜在 On 区域处于匀速运行状态。

完成高级参数填写后,点击 Eval 按钮, 计算评估参数区参数, 并检查参数 的依赖关系。

3.5 评估参数区

OTF 观测参数评估介绍如下:

OBS Time:观测耗时。(对观测耗时的简单评估,一般大于实际观测时间。)

Map RMS: 成图的理论 RMS。计算公式:  $\sigma = \frac{T_{\rm sys}}{G_{\rm max}}$  $\frac{T_{\rm sys}}{\sqrt{vt_{on}}}\Bigg[1+\frac{t_{on}}{t_{off}}$  $\frac{t_{on}}{t_{off}}$  $1/2$ HPBW:波束宽度。 Speed: 望远镜扫描速度。 Row /Col Number:扫描的行数和列数。

# 4. OTF 观测运行

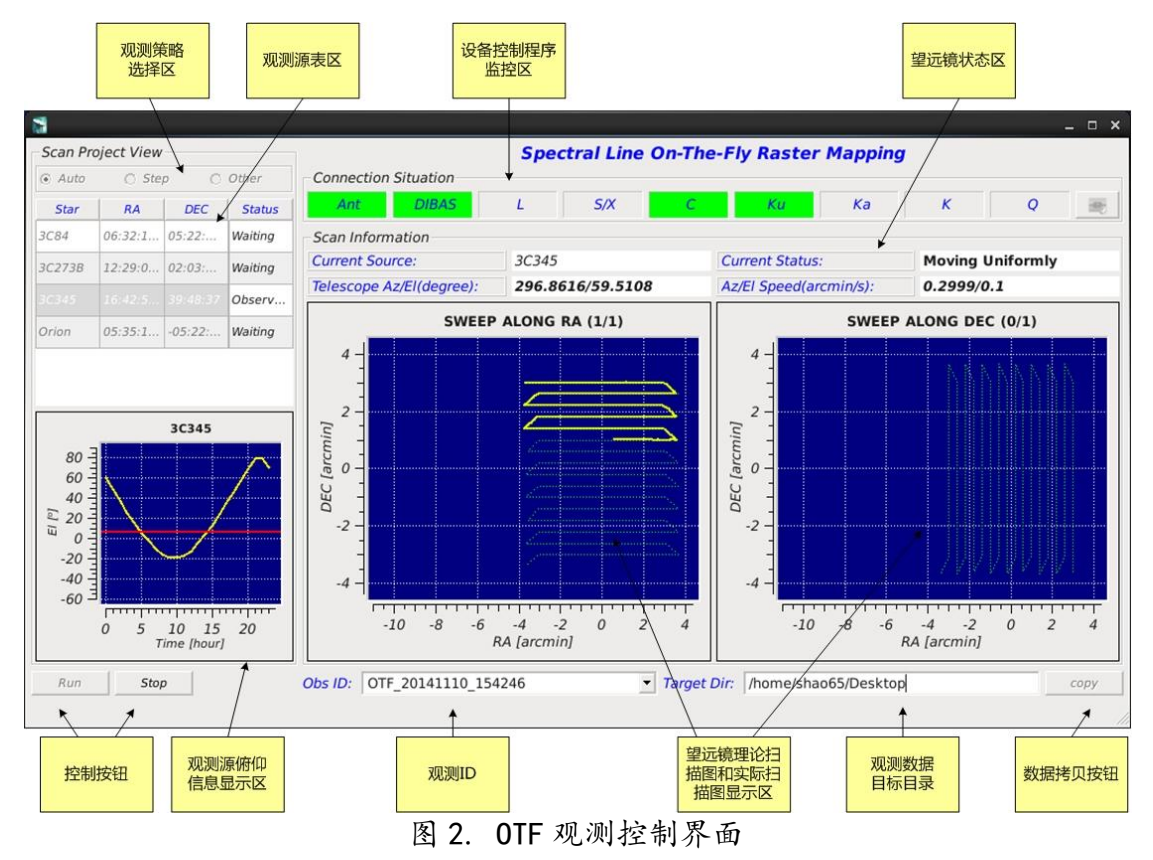

观测纲要编辑完成后,通过 OTF 观测控制界面进行观测。在桌面, 鼠标双击 OTF RUN 图标运行控制界面,如图 2 所示,由以下部分组成:

#### 4.1 观测策略选择区

观测策略有 Auto、Step 及 Other 三种。Auto 自动执行下列源表,优先观测 满足俯仰条件的源。当没有源可观测时,等待,并每隔 5 分钟重新查询一次。Step 按观测源表顺序观测。Other 为扩展留用。

# 4.2 观测源表区

显示观测源信息。在此区域通过鼠标右键点击弹出菜单,菜单中有 Load、 Up、Down、Delete 等功能,实现观测纲要的载入、移位、删除。

#### 4.3 设备控制程序监控区

设备控制程序正常时显示绿色,异常时显示红色。异常时,可点击右侧按钮 重新连接。

### 4.4 望远镜状态区

显示当前观测源名、当前的运行状态和望远镜方位俯仰和速度信息。

#### 4.5 控制按钮

点击 Run 按钮开始观测。点击 Stop 按钮停止观测。

### 4.6 观测源俯仰信息显示区和望远镜扫描显示区

观测源俯仰信息显示区显现当前选中源从当前时刻 T 到 T+24 时间段内的俯 仰信息, 图中红线为 7° 俯仰限位显示。望远镜扫描显示区按 RA 和 DEC 扫描方向 分为两部分,显现望远镜计划扫描轨迹和实际扫描轨迹,计划扫描轨迹采用绿色 虚线表示,实际扫描轨迹采用黄色实线表示。

# 4.7 观测 ID、目标目录和 copy 按钮(可不用进行此步骤)

每个源的 OTF 观测对应唯一的观测 ID,观测数据与观测 ID 相关联。目标目 录是观测数据的存放位置。copy 按钮将原始观测数据 copy 到目标目录, 如图 3 所示,拷贝完成后出现 Copy data Completely。

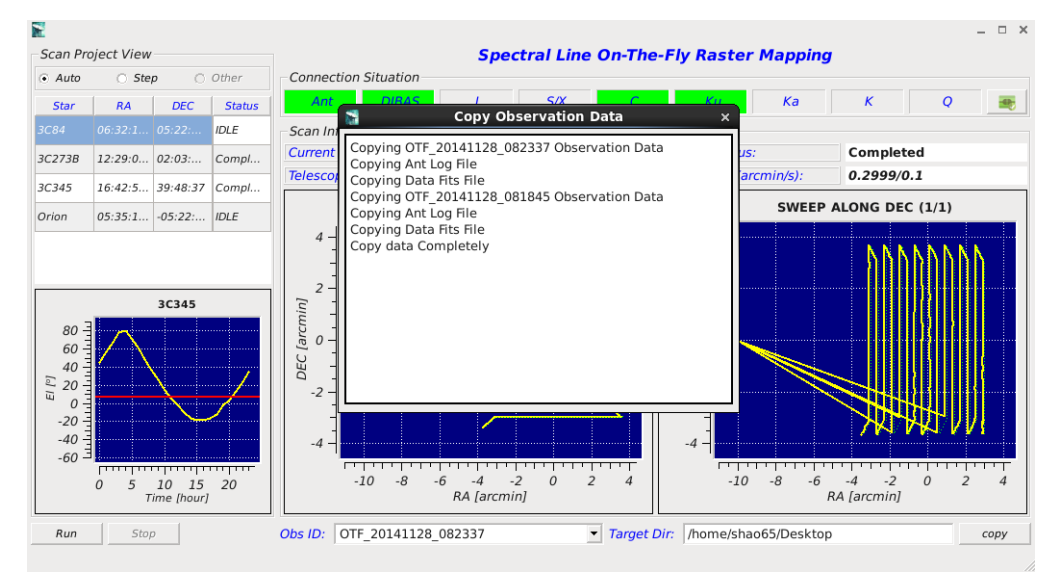

图 3. OTF 数据拷贝演示图

### 4.8 数据自动处理

观测完成后,数据自动处理,并上传到服务器上,并发送账号和密码到观测 者邮箱中,观测者登陆 FTP 即可下载数据。